# **TI-NSPIRE™ CX II WITH THE TI-INNOVATOR™ ROVER TEACHER NOTES**

このレッスンでは,TI-Innovator Roverロボット車両の操作を

## 開始します。Roverを動かしたり,回転させたりします。

PythonのTI-Innovator **Rover**コマンドは,すべて**rv.**で始まります。この構 文は,**ti\_rover**モジュールをプログラムにインポートする方法の結果です (**import ti\_rover as rv)**。同じことが**ti\_plotlib**モジュールにも当てはまりま す。この手法は,モジュール名のエイリアシング(aliasing)と呼ばれます(短 い名前に置き換えます)。

Roverを操作するプログラムを作成するときは,使いやすいコマンドを使 って車両を制御しますが, 他のTI-Innovator™ Hubコマンドと同様, 舞台裏 で多くのことが行われています。

TI-Nspire CX IIがRoverに接続されていること,そしてRoverの電源がオン になっていることを確認してください。

> **Teacher Tip:** Pythonは初めてですか? オンラインでエイリアシングモジュール Python(aliasing module Python)をチェックしてください。

1. 新規のPythonプログラムを開始し,プログラム名を入力した後,**Type** はドロップダウンメニューから**Rover Coding**テンプレートを選択しま す。

2. テンプレートには多くの**import**ステートメントがあります。便利な関 数に簡単にアクセスできるようにするためです。

現在最も重要なのは、最初のステートメントです。

## **import ti\_rover as rv**

この形式のインポートステートメントは,**rv**を使う必要があることを 示しています。**menu**からRover関数を選択すると,**rv.**は自動的に含ま れます。

> **Teacher Tip:** Pythonエディタにステートメント文字を入力することもできますが, Roverを制御する場合,**rv.**は必要であり,エラーの原因となる可能性があります。

## **Unit 4:** ドライブ機能 **Skill Builder 1: Rover**を動かそう**!**

• Roverを動かす

目標

• Roverドライブをパターンで作成

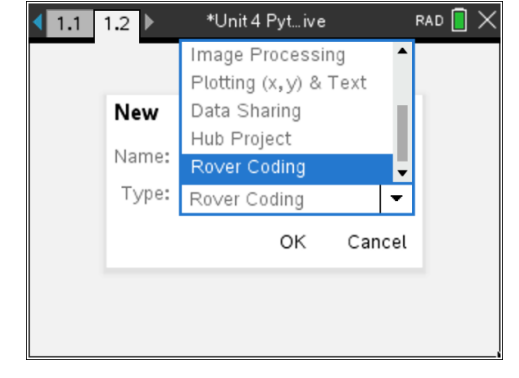

\*Unit 4 Pyt...ive

#=================================

#=================================

**RAD** 

 $9/9$ 

 $1.1$  1.2  $\triangleright$ 

 $2$  \*u4sb1.pv

# Rover Coding

import ti\_rover as rv from math import<sup>\*</sup> import ti\_plotlib as plt from ti\_system import \* from time import \*

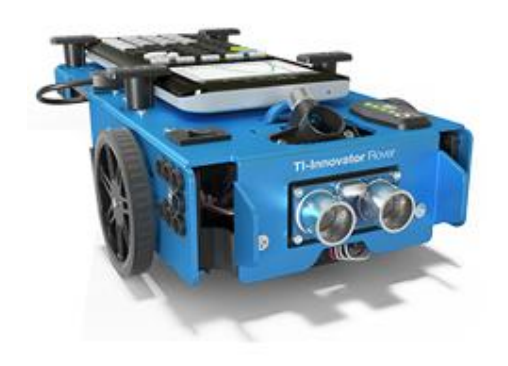

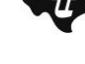

### **©2020 Texas Instruments Incorporated 2 education.ti.com**

# **10 Minutes of Code - Python CODE 10 MINUTER 1**

 **TI-NSPIRE™ CX II WITH THE TI-INNOVATOR™ ROVER TEACHER NOTES**

3. Roverを前進させるには,**menu > TI Rover > Drive**(メニュー>TI Rover>ドライブ)により次のステートメントを得ます。

## **rv.forward(distance)**

電卓メニューには**forward**の前の**rv.**がありません。プログラムには**rv.** が貼り付けられます。注意してください。これは,電卓メニューのス ペースを節約するためです。

**distance**(距離)プロンプトはグリッド単位で測定され,それが何を意味 するかはすぐに判断できます。**distance**として数字1を使ってプログラ ムを実行します。Roverが動いたら,大成功です!

しかし…Roverはどこまで移動しましたか。

**Teacher Tip:** Roverの既定値の単位は10cm=1dm(デシメートル, 1mの1/10)=0.1mで す。距離の単位はmで,角度の単位は度(°)です。**distance**プロンプトを削除すると, Roverは1m移動します。

- 4. 基本的なドライブコマンド**forward**(前進), **backward**(後退), **left**(左), **right**(右)をやってみましょう(右図参照)。
- 1 forward(distance)
- 2 backward(distance)
- 3 left(angle\_degrees)
- 4 right(angle\_degrees)

**Teacher Tip:** これは探究活動に適したところです。

5. 正方形の経路を運転するには: 入力したドライブコマンドを消去します(またはコメント(#)にしま す)。 **forループを使って, Roverドライブを正方形のパターンにします。** 次から始めます。

**for index in range(size):**

適当な**index**と**size(**サイズ)を使って正方形を作成し,ループblockに2 つのステートメントのみを追加します。自分で試して,プログラムを 実行してください。

6. 右図のようなものを書きましたか?

おめでとう! 作業内容を保存することを忘れないでください。 他にどのようなパターンを作ることができますか。

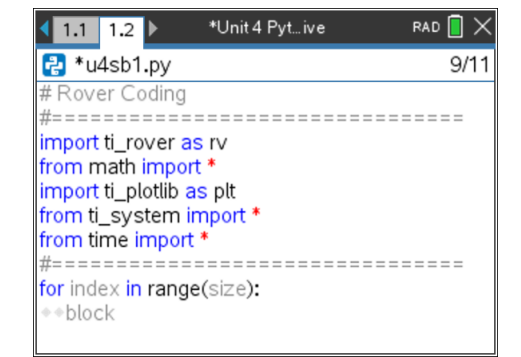

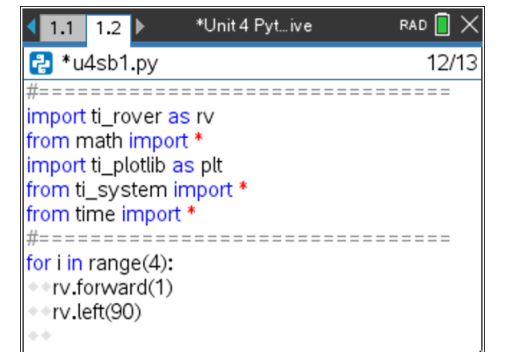

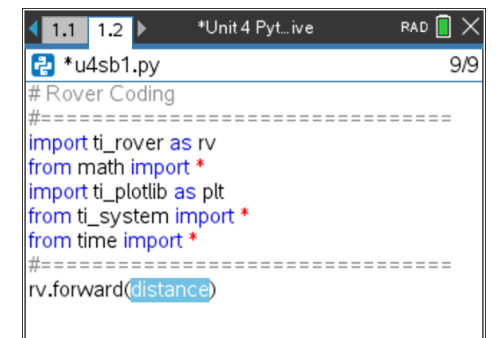

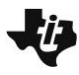

# **10 Minutes of Code - Python CODE 10 AMIT 4: SKILL BUILDER 1**

 **TI-NSPIRE™ CX II WITH THE TI-INNOVATOR™ ROVER TEACHER NOTES**

**Teacher Tip: Drive with Options**メニュー(**menu > TI Rover > Drive > Drive with**  Options(メニュー>TI Rover>ドライブ>オプション付きドライブ))には、多くのカス タマイズされたドライブステートメントがあります。距離,時間,速度に関連したも ので、メートル,グリッド単位、ホイール回転(前方と後方),度,ラジアン,勾配(角 度)などの単位を使っています。これらのオプションはこのコースではカバーされて いませんが,興味深い探究活動のチャンスです。